## Anleitung Anmeldung ALPS via Webapplikation

1. Sie erreichen die Webapplikation über folgenden Link:

https://www.alps.bsv.admin.ch/alps/

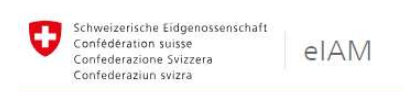

## Auswahl Login-Verfahren

Bitte wählen Sie aus, mit welchem Login-Verfahren Sie auf die Applikation ihrer Wahl zugreifen möchten. In der Hilfe erfahren Sie mehr über die einzelnen Verfahren.

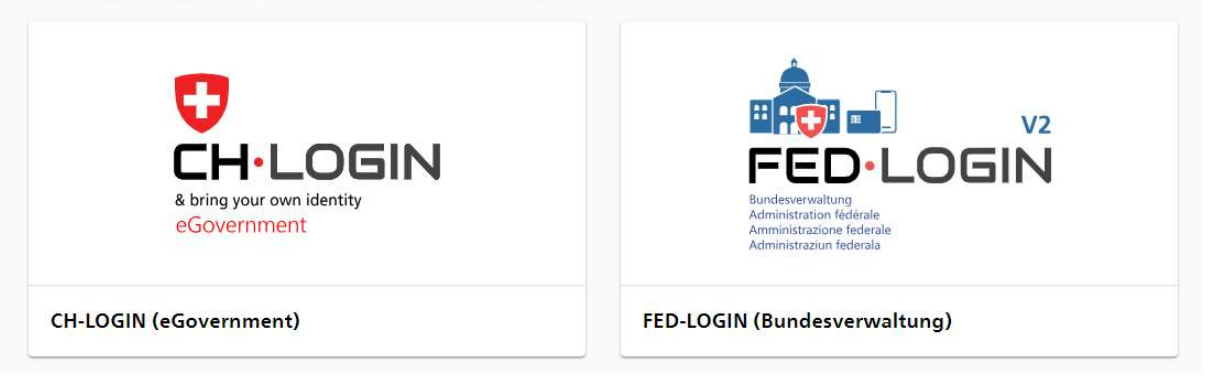

2. Nach Auswahl des Feldes «CH-Login» können Sie über «Account erstellen» den Registrierungsprozess starten.

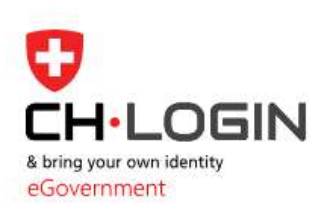

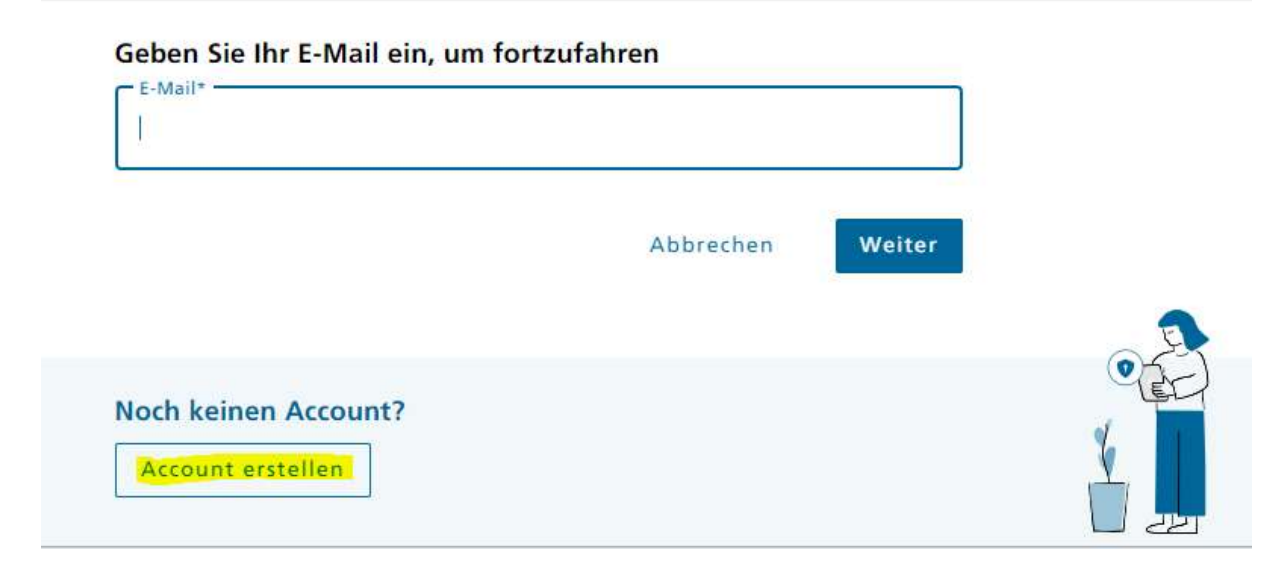

- 3. Sie erhalten Ihre persönliche CH-Login Nummer in der Regel noch am selben oder am darauffolgenden Tag.
- 4. Damit wir Ihren Account in ALPS freischalten können, bitten wir Sie, uns nach der Registrierung folgende Informationen zukommen zu lassen:
	- CH-Login Nummer<br>• Vorname & Name
	- Vorname & Name
	- E-Mail-Adresse, welche für die Registrierung verwendet wurde
	- E-Mail-Adresse, über welche Neuigkeiten und Informationen von ALPS kommuniziert werden sollen (vorzugsweise eine unternehmens- oder abteilungsbezogene E-Mail-Adresse)
	- Mitgliedsnummer(n) der Firma/der Firmen, für welche Sie in ALPS-Anträge er-fassen möchten
- 5. Das Login erfolgt über den oben genannten Link mittels E-Mail-Adresse, Passwort sowie SMS-Code.